# LSM 3.5 SP3 Basic **Online** Update

Manual 21.04.2023

**1888**<br>The Constitution of the Management - IC:\Program Files\Sink<br>Locking System Management - IC:\Program Files\Sink<br>Date:\Datenbank Ansicht Assistenten

System Management - Law<br>Datenbank Ansicht Assistenten

Sichließanlage:<br>Sichließanlage: Technologies AG

Transpondergruppen

nsponderuppe

Schließanlage:

 $\tilde{\psi}$ 

一花

 $\left\lceil \frac{30}{60} \right\rceil$ 

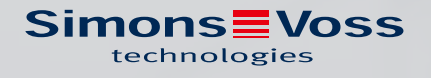

# Inhoudsopgave

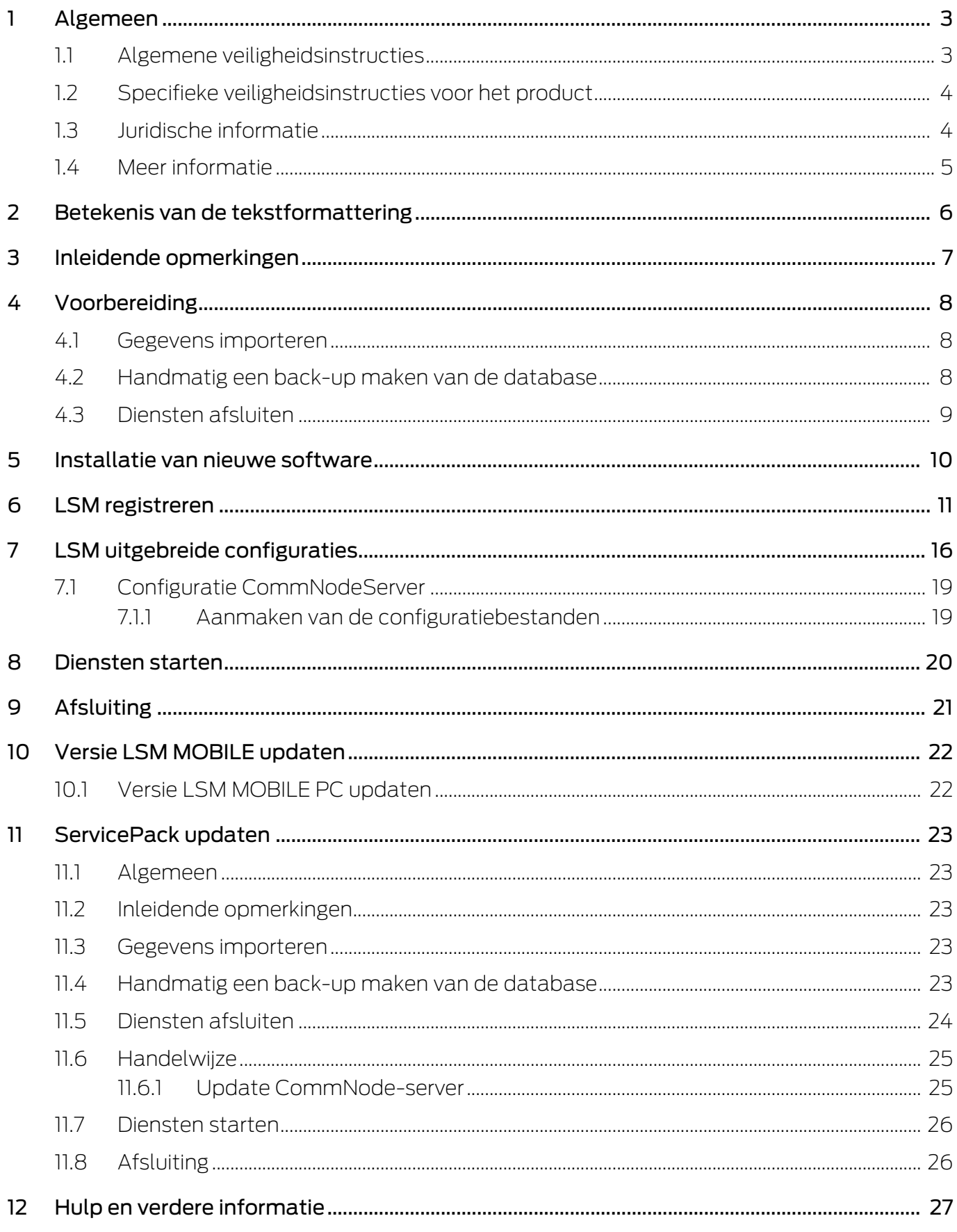

# <span id="page-2-0"></span>1 Algemeen

Dit manual beschrijft hoe een update van een compleet intacte eerdere versie naar de nieuwe LSM 3.5 SP3 wordt uitgevoerd. De Locking System Management Software, afgekort LSM-software, is speciaal ontwikkeld voor het beheer van complexe sluitsystemen met SimonsVosssluitcomponenten.

Naast dit manual is ook nog verdere documentatie beschikbaar:

# **[LSM-software Manual](https://www.simons-voss.com/nl/documenten.html)**

Het manual beschrijft de functies van de Locking System Management Software 3.5 SP3.

### [SimonsVoss SmartUserGuide](https://www.simons-voss.com/nl/documenten.html)

Basisfuncties met de LSM-software uitvoeren.

### [WaveNet Manual](https://www.simons-voss.com/nl/documenten.html)

Beschrijft de omgang met het draadloze WaveNet-netwerk.

# <span id="page-2-1"></span>1.1 Algemene veiligheidsinstructies

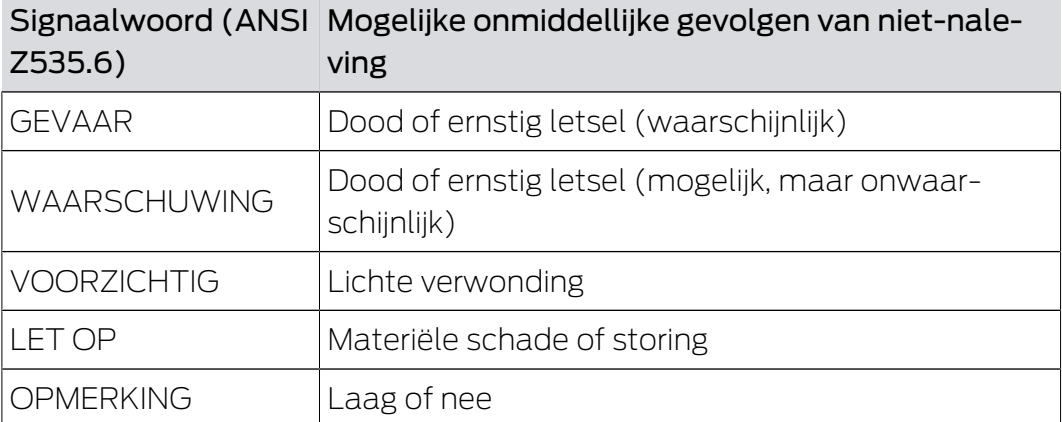

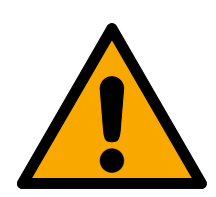

# **WAARSCHUWING**

### Geblokkeerde toegang

Door foutief geïnstalleerde en/of geprogrammeerde componenten kan de doorgang door een deur geblokkeerd blijven. Voor gevolgen van een geblokkeerde toegang tot gewonden of personen in gevaar, materiële of andere schade, is SimonsVoss Technologies GmbH niet aansprakelijk.

# Geblokkeerde toegang als gevolg van manipulatie van het product

Als u het product zelf wijzigt, kunnen er storingen optreden en kan de toegang worden geblokkeerd door een deur.

 Vervang het product alleen wanneer dat nodig is en op de manier die in de documentatie wordt beschreven.

# LSM 3.5 SP3 Basic Online Update (Manual)

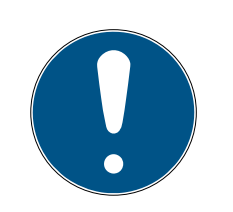

# **OPMERKING**

#### Beoogd gebruik

SimonsVoss-producten zijn uitsluitend bedoeld voor het openen en sluiten van deuren en vergelijkbare voorwerpen.

Gebruik SimonsVoss-producten niet voor andere doeleinden.

# Afwijkende tijden bij G2-sluitelementen

De interne tijdeenheid van de G2-sluitelementen heeft een technisch bepaalde tolerantie van max. ± 15 minuten per jaar.

### Kwalificaties vereist

De installatie en inbedrijfstelling vereist gespecialiseerde kennis. Alleen getraind personeel mag het product installeren en in bedrijf stellen.

Aanpassingen of nieuwe technische ontwikkelingen kunnen niet uitgesloten worden en worden gerealiseerd zonder aankondiging.

De Duitse taalversie is de originele handleiding. Andere talen (opstellen in de contracttaal) zijn vertalingen van de originele instructies.

Lees en volg alle installatie-, installatie- en inbedrijfstellingsinstructies. Geef deze instructies en eventuele onderhoudsinstructies door aan de gebruiker.

# <span id="page-3-0"></span>1.2 Specifieke veiligheidsinstructies voor het product

# **VOORZICHTIG**

### Verlies van het wachtwoord van het sluitsysteem

Het wachtwoord van het sluitsysteem is een centraal bestanddeel van het veiligheidsconcept. Het verlies van het wachtwoord van het sluitsysteem beperkt het gebruik van het sluitsysteem en is een veiligheidsrisico.

- 1. Bewaar het wachtwoord van het sluitsysteem altijd veilig (bijv. in een safe)!
- 2. Zorg dat het wachtwoord van het sluitsysteem voor bevoegde personen altijd in te zien is!

# 1.3 Juridische informatie

<span id="page-3-1"></span>De koper wordt er met nadruk op gewezen, dat het gebruik van het sluitsysteem (bijv. met toegangsprotocollering en DoorMonitoringfuncties) aan wettelijke verplichtingen gebonden kan zijn, met name betreffende gegevensbescherming en medezeggenschap van het personeel. De verantwoordelijkheid voor het legale gebruik van het product ligt bij de koper, resp. de klant en de eindgebruiker.

Gebruiksvormen die niet onder de overeenkomst vallen, resp. ongebruikelijke toepassingen die niet nadrukkelijk door SimonsVoss Technologies GmbH toegestane reparatiewerkzaamheden of modificaties betreffen, alsook ondeskundige service, kunnen leiden tot storingen en zijn derhalve verboden. Elke, niet nadrukkelijk door SimonsVoss Technologies GmbH toegestane aanpassing leidt tot het verlies van aanspraak op de aansprakelijkheid, de garantie en eventueel afzonderlijk overeengekomen vorderingen.

# 1.4 Meer informatie

<span id="page-4-0"></span>Dit manual beschrijft de update van een bestaande LSM-software (vanaf versie 3.X). Hierdoor kan de gebruiker zelf in een actuele softwareomgeving SimonsVoss-sluitcomponenten programmeren en het sluitsysteem beheren.

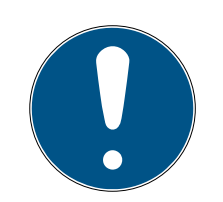

# **OPMERKING**

Dit manual beschrijft niet hoe de afzonderlijke SimonsVoss-sluitcomponenten gemonteerd worden. Raadpleeg hiervoor beter de korte handleidingen en manuals van de betreffende componenten!

Let op dat bij het actualiseren van de LSM-software ook andere software (bijv. LSM MOBILE, CommNodeServer en WaveNetManager) geactualiseerd moet worden.

# <span id="page-5-0"></span>2 Betekenis van de tekstformattering

Deze documentatie maakt gebruik van tekstformattering en ontwerpelementen voor een beter begrip. In de tabel wordt de betekenis van mogelijke tekstformattering uitgelegd:

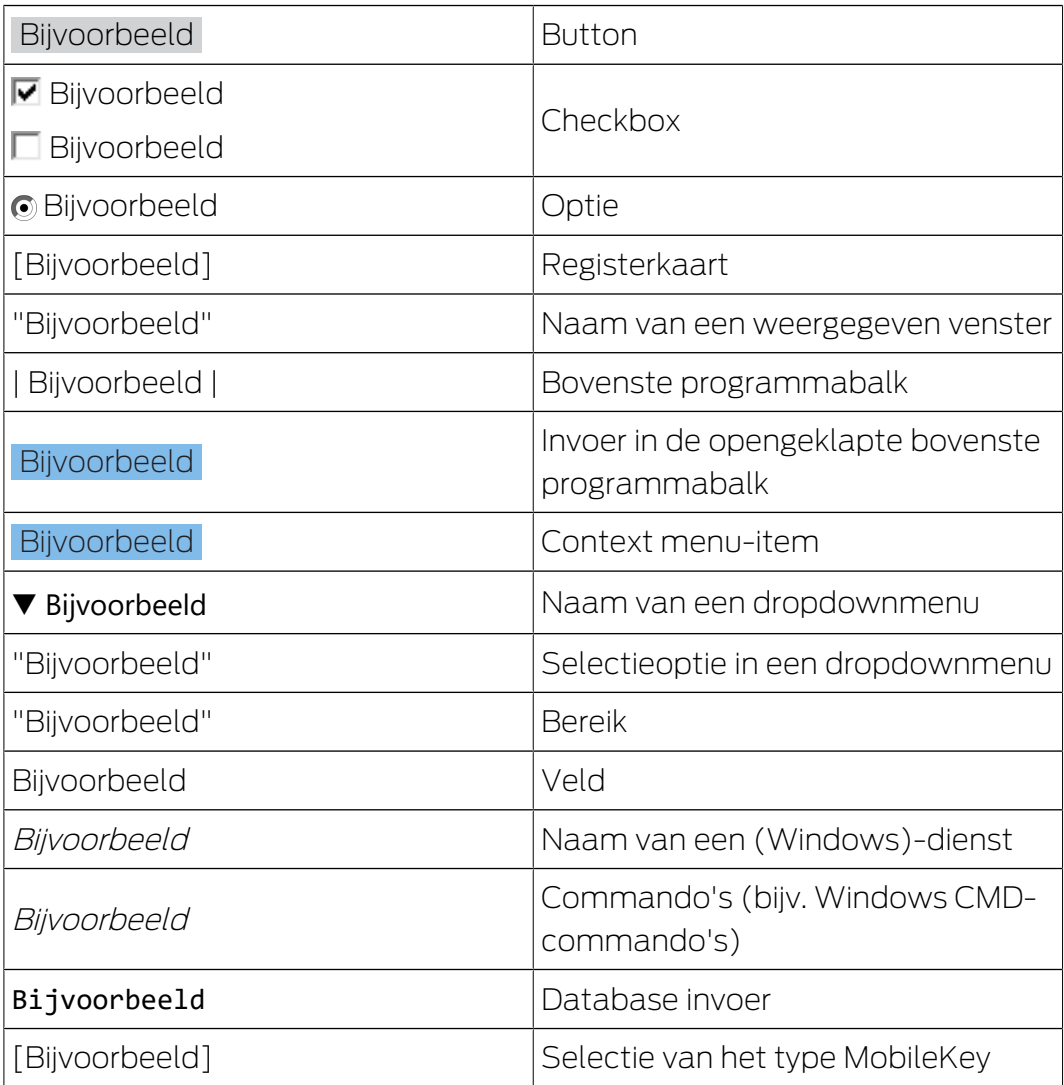

# <span id="page-6-0"></span>3 Inleidende opmerkingen

- Let hierbij op de werkwijze en de systeemvoorwaarden. Bij vragen kunt u voorafgaande aan de aanpassing contact opnemen met uw gespecialiseerde vakhandelaar of uw contactpersoon bij de Softwaresupport (zie Hulp & contact).
- De installatie of de update van de LSM moet altijd worden uitgevoerd als systeembeheerder met de betreffende rechten.
- Bij gebruik van het Patch-Update installatiebestand worden de benodigde drivers automatisch geinstalleerd.

# <span id="page-7-0"></span>4 Voorbereiding

Voor de update hebt u rechten als administrator nodig!

# <span id="page-7-1"></span>4.1 Gegevens importeren

- 1. Importeer alle gegevens uit de gateways van uw virtuele netwerk.
- 2. Importeer alle gegevens van uw mobiele apparaten.

# 4.2 Handmatig een back-up maken van de database

- <span id="page-7-2"></span>1. Meld u aan als de Windowsgebruiker die ook in andere gevallen verantwoordelijk is voor het beheer van het sluitsysteem.
- 2. Start de LSM op.
- 3. Klik op de button Set-up  $(\frac{1}{2})$ .
	- $\rightarrow$  De set-up gaat open.
- 4. Klik op de button uitgebreid .
	- → Venster "Setup instellingen" gaat open.

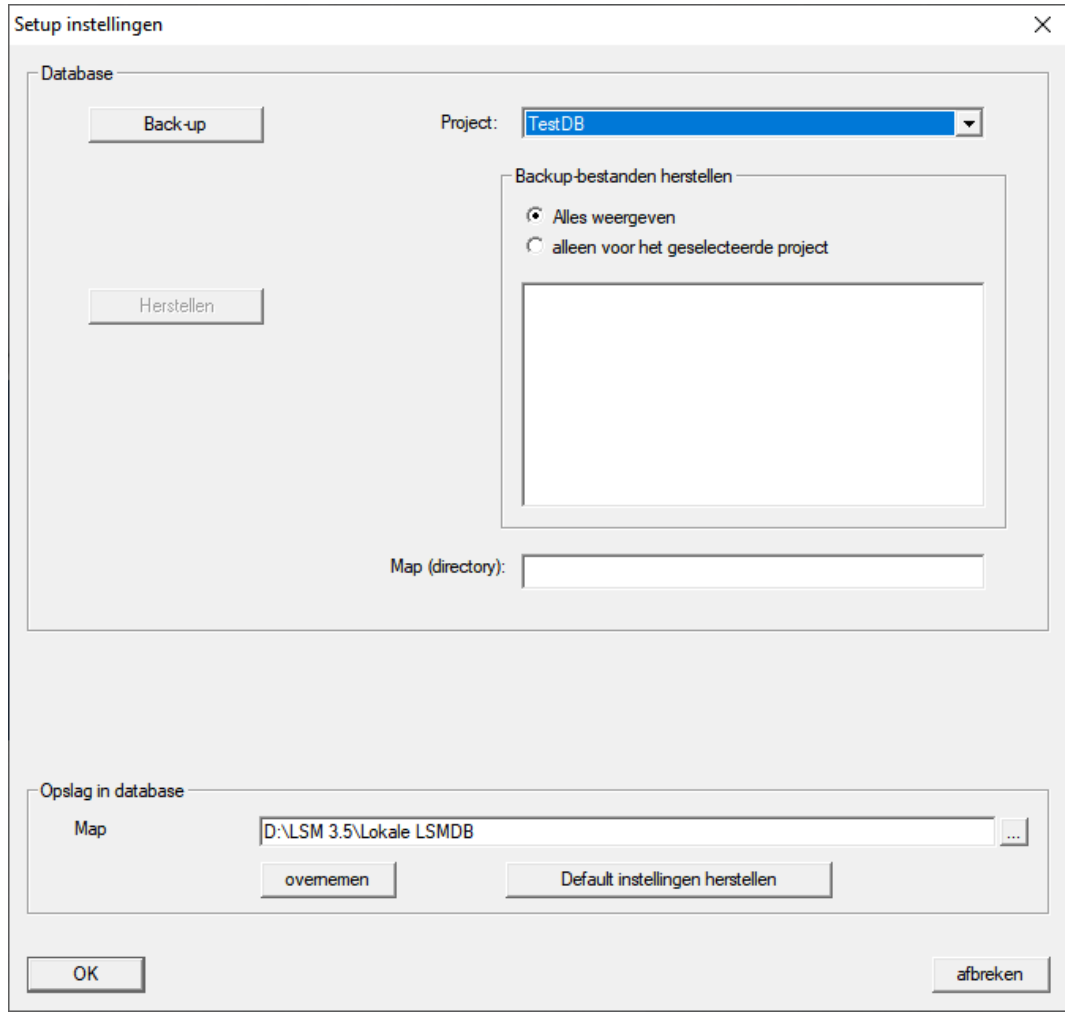

5. Selecteer in het dropdownmenu ▼ Project: uw project.

- 6. Klik op de button Back-up
	- $\rightarrow$  Back-up aangemaakt.
- 7. Klik op de button OK .
	- 9 Venster "Setup instellingen" gaat dicht.
- 8. Kopieer de aangemaakte back-up (.zip) naar een afzonderlijke gegevensdrager.

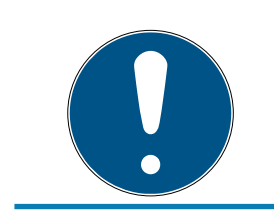

# **OPMERKING**

De back-up wordt standaard in C:\ProgramData\SimonsVoss\Repository bewaard.

# 4.3 Diensten afsluiten

- <span id="page-8-0"></span> $\checkmark$  LSM bij alle clients gesloten.
- 1. Open het Windows-venster "Services".
- 2. Sluit de dienst SimonsVoss CommNode Serveraf.
- 3. Sluit de dienst, Simons Voss VNHost Serveraf.
- 4. Sluit de dienst SimonsVoss Transponder Terminal Serveraf.
- 5. Sluit de dienst SimonsVoss Smart.XChangeServiceaf.

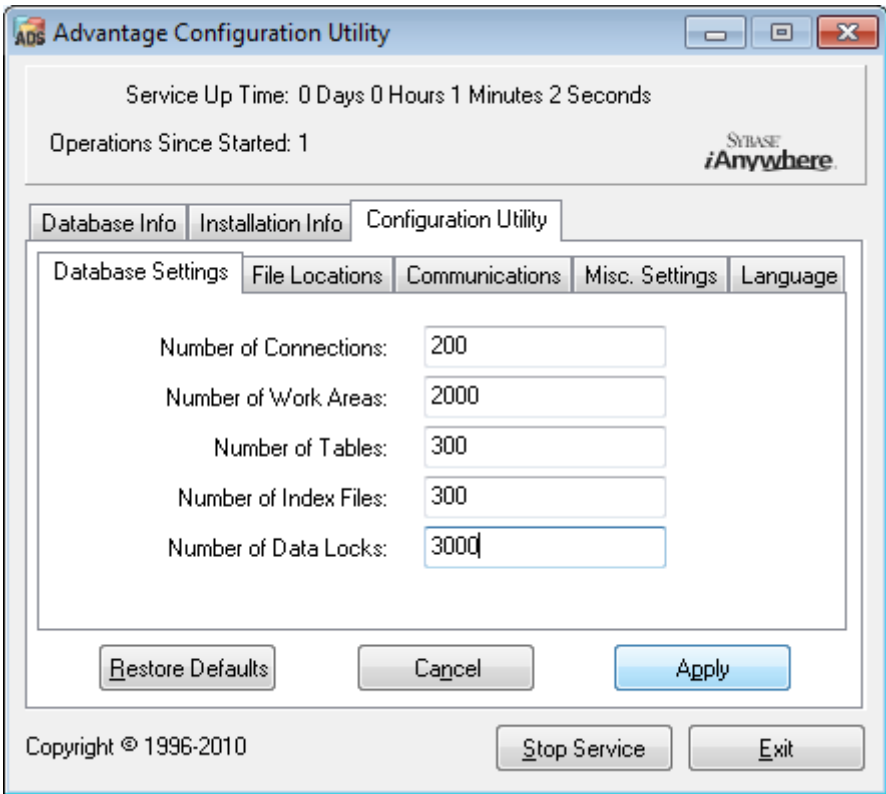

6. Beëindig eventueel andere diensten die toegang hebben tot uw database.

# <span id="page-9-0"></span>5 Installatie van nieuwe software

- 1. Start het set-up bestand op als systeembeheerder.
- 2. Volg de instructies van de installatie.
- 3. Accepteer de licentievoorwaarden om de software te installeren.
- 4. Start de LSM op.
- 5. Registreer de software (zie [LSM registreren \[](#page-10-0)▶ [11\]](#page-10-0)).

# <span id="page-10-0"></span>6 LSM registreren

De LSM moet geregistreerd worden. Hiertoe wordt een registratiebestand aangemaakt en aan een hiervoor bestemd e-mailadres verzonden. U ontvangt automatisch een antwoord dat uw persoonlijke licentiebestand bevat. Met dit licentiebestand kunt u de LSM met de door u bestelde modules registreren.

#### Handelwijze

- $\checkmark$  LSM-installatie is uitgevoerd.
- $\checkmark$  Het leverbewijs met de registratiegegevens is beschikbaar.
- $\checkmark$  Verzending per e-mail mogelijk.
- 1. Klik in de tab | Hulp | op Registratie .
	- 9 Het venster "Registratie" gaat open.

#### Help

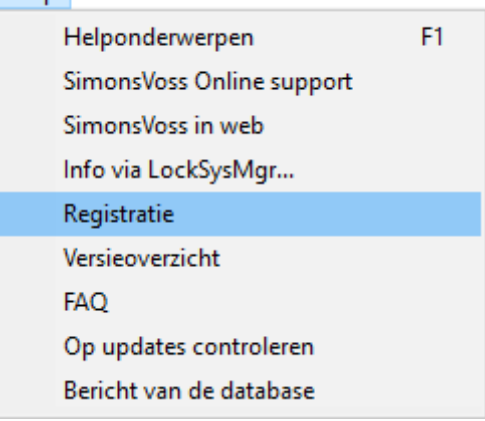

2. Klik op de button Bewerken .

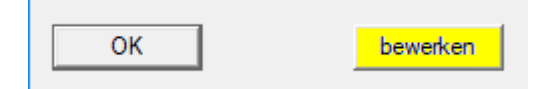

9 Het venster "Registratie bewerkenbearbeiten" gaat open.

3. Vul het formulier in.

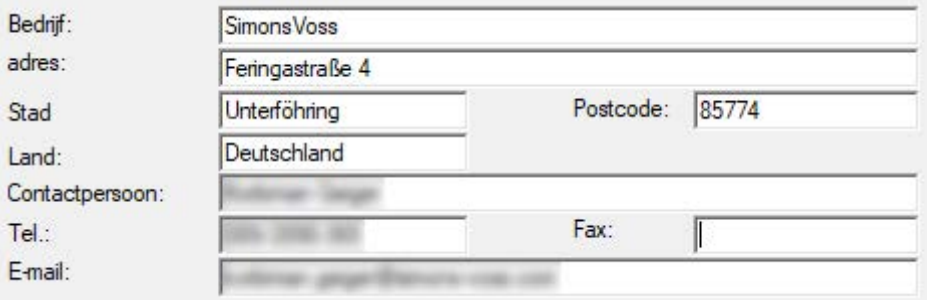

4. Zorg ervoor dat de juiste editie is geselecteerd (bijvoorbeeld: Business).

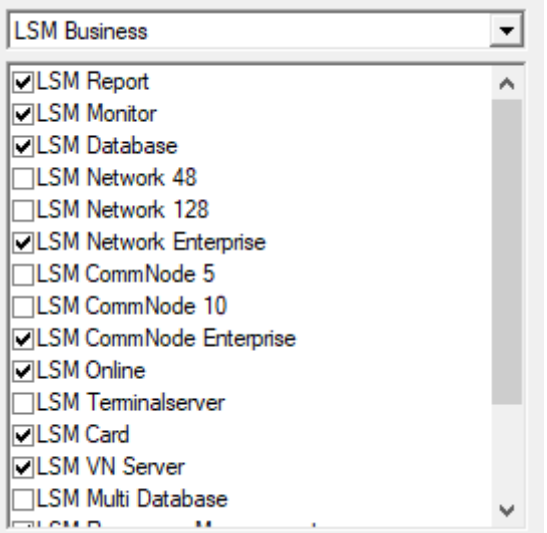

5. Klik op de button overnemen .

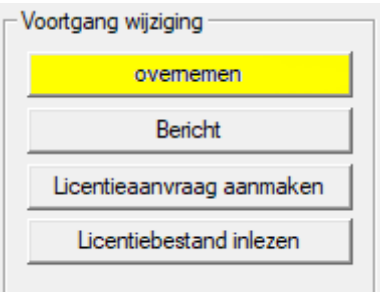

- $\rightarrow$  De data zijn bewaard.
- 6. Klik op de button Licentieaanvraag aanmaken .

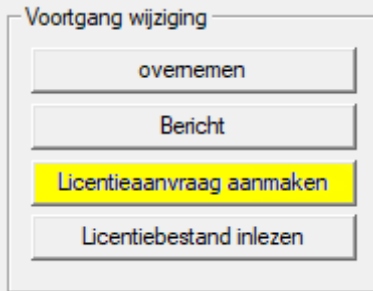

7. Klik op de button Ja om de vraag te bevestigen.

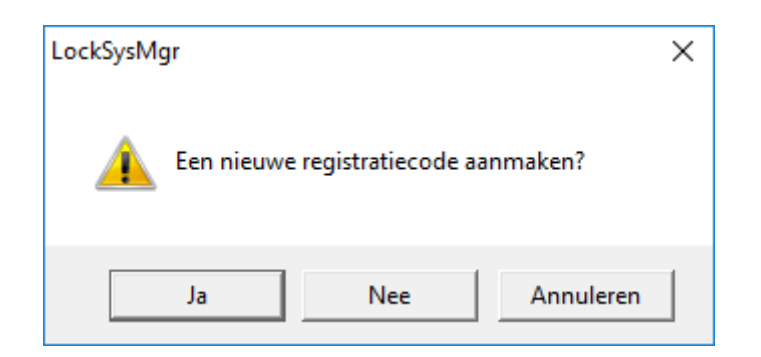

8. Vul het formulier in (LSM-commissienummer in het formaat LSMxxxxxx, opdrachtnummer in het formaat Axxxxxx).

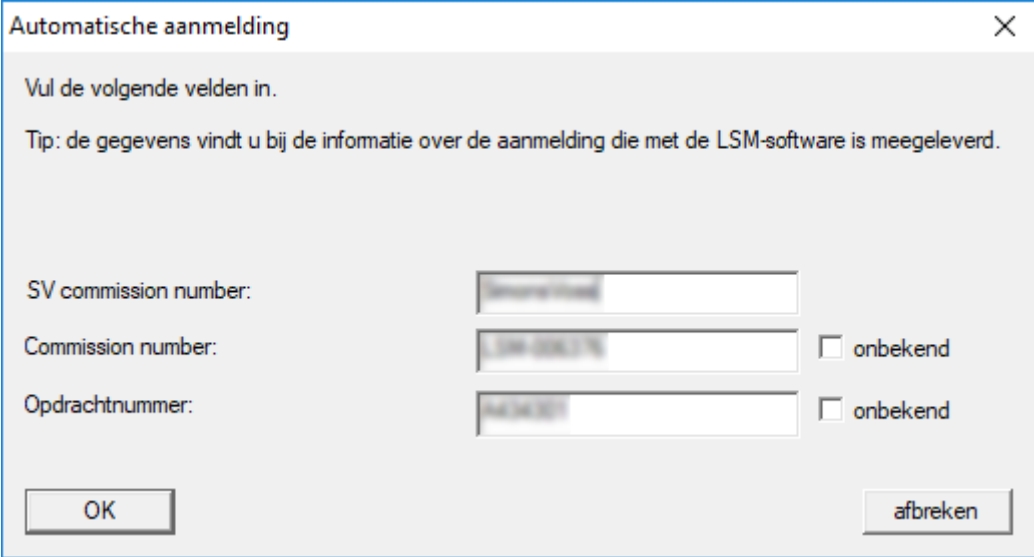

- 9. Klik op de button OK .
	- → Het RGO-bestand wordt aangemaakt.
	- → Het Explorer-venster gaat open.

10. Bewaar het RGO-bestand in een map naar uw eigen keuze.

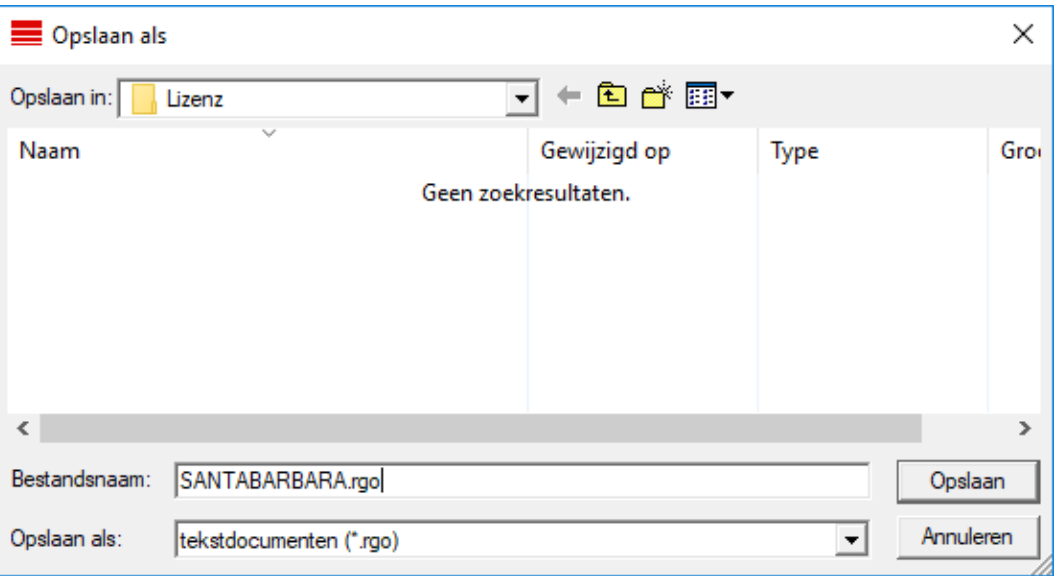

11. Klik op de button OK .

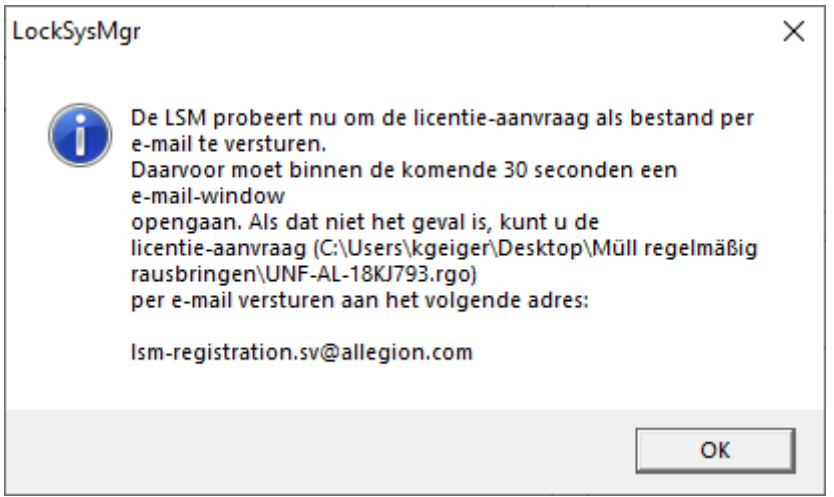

- 9 De standaard e-mail client gaat open. Een bijbehorende e-mail met het RGO-bestand als bijlage is al aangemaakt.
- 12. Mocht het RGO-bestand nog ontbreken, voeg het dan zelf toe als bijlage.
- 13. Verzend een e-mail met het RGO-bestand aan lsm-registration.sv@allegion.com.
	- 9 U ontvangt automatisch een antwoord met een LIC-bestand als bijlage.
- 14. Bewaar het LIC-bestand in een map naar uw eigen keuze.
- 15. Keer terug naar de LSM.

16. Klik op de button Licentiebestand inlezen .

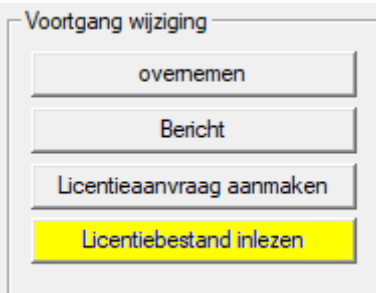

- → Het Explorer-venster gaat open.
- 17. Selecteer het LIC-bestand.

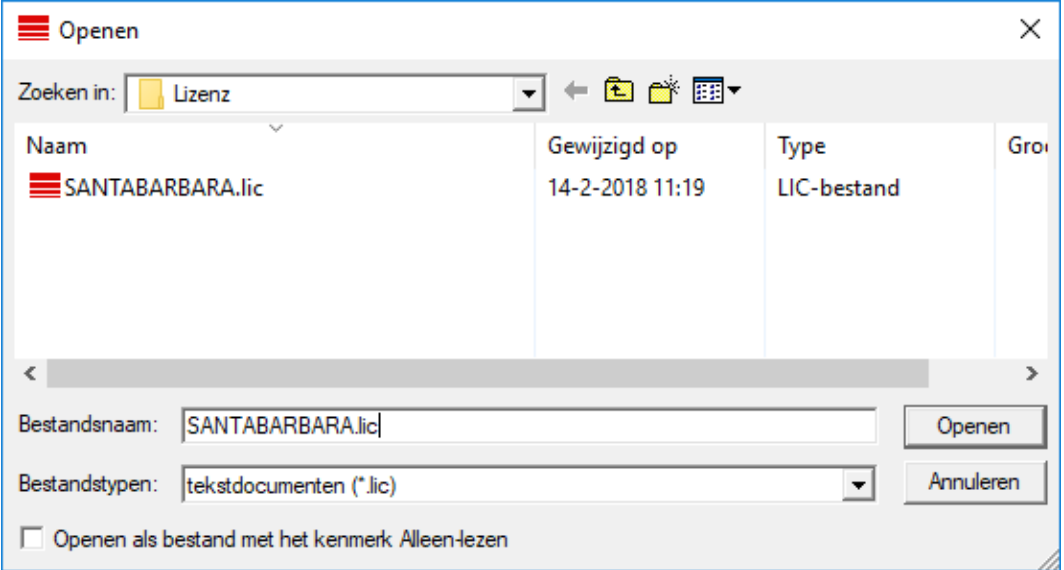

- 18. Klik op de button Openen .
- 19. Klik op de button OK om de aanwijzing te bevestigen.
- 20.Start de LSM opnieuw op.
- $\rightarrow$  De registratie is uitgevoerd.

# <span id="page-15-0"></span>7 LSM uitgebreide configuraties

- 1. Indien nodig past u de lokale regels van de firewall aan de client en de server aan.
- 2. Indien nodig past u de berichten aan (adresgegevens, logo's, extra teksten, enz.).
- 3. Indien nodig maakt u de gebruikersaccounts voor de LSM aan of bewerkt u ze.
- 4. Indien nodig installeert u andere clients.
- 5. Ga weer terug naar de server (waarop de ADS is geïnstalleerd).

# Update en initialiseer CommNode server

- 1. Open de installatiemap van de vorige CommNode-server.
- 2. Voer het bestand uninstall CommNodeSvr.bat met beheerdersrechten uit.
	- → Oude CommNode server verwijderd.
- 3. Open de installatiemap van de CommNode server naar (bijv. C:\Program Files (x86)\SimonsVossommNode\_3\_5).
- 4. Voer het bestand install\_CommNodeSvr.bat met beheerdersrechten uit.
	- boost\_threadmon.dll
- **TEI** CommNode
- install CommNode
- ig uninstall CommNode
- WNIPDiscoveryLib.dll
	- → CommNode server geïnitialiseerd.

# C:\WINDOWS\system32>"C:\Program Files (x86)\Simor SVCommNode installed

- 5. Installeer de SimonsVoss CommNode server (commnode setup  $3(x)$ .exe).
- 6. Registreer de dienst CommNodeServer (C:\Program Files (x86)\SimonsVoss\CommNodeSvr\_3\_5\install\_CommNodeSvr.bat met rechten als systeembeheerder uitvoeren!)
- 7. Wanneer geen LSM GUI op de server is geïnstalleerd, installeert u nu de OLEDB driver (oledb.exe). Verander de taal in Nederlands (net als bij de installatie van de ADS-server).
- 8. Start de LSM en meld u aan.

9. Ga naar het menupunt | netwerk | - Communicatieknooppunt en configureer of wijzig evt. de naam en de computernaam van de CommNode server.

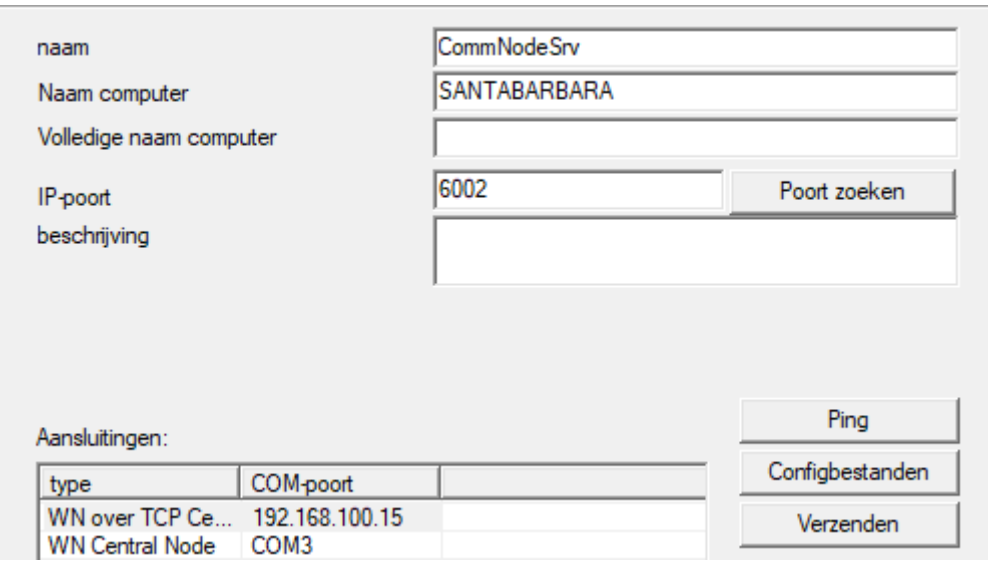

10. Indien nodig configureert u de Task Manager en bewaart u hier de CommNode server.

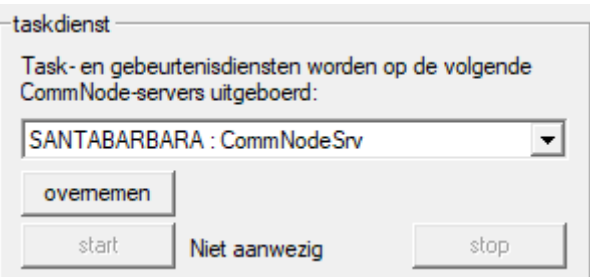

11. Indien beschikbaar en nog niet uitgevoerd in de eerdere versies verplaatst u de bestaande WaveNet router van lokale aansluitingen naar de aanwezige CommNode server.

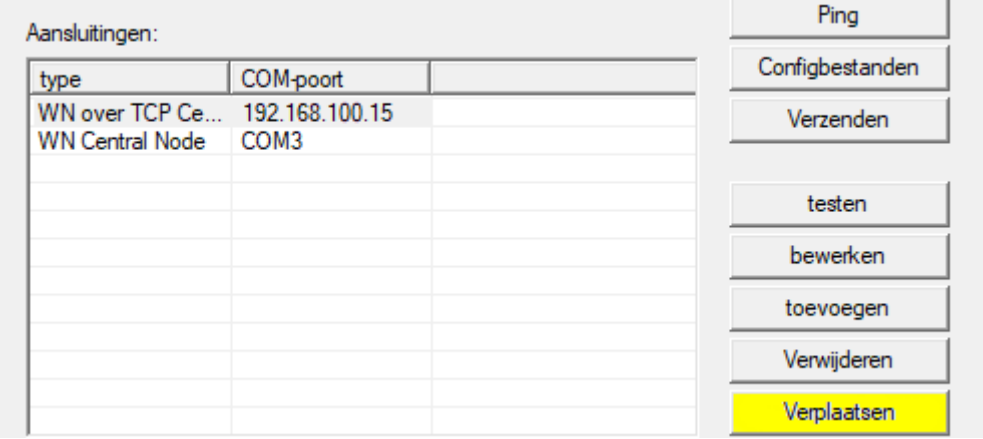

12. Maak het configuratiebestand aan in het communicatieknooppunt.

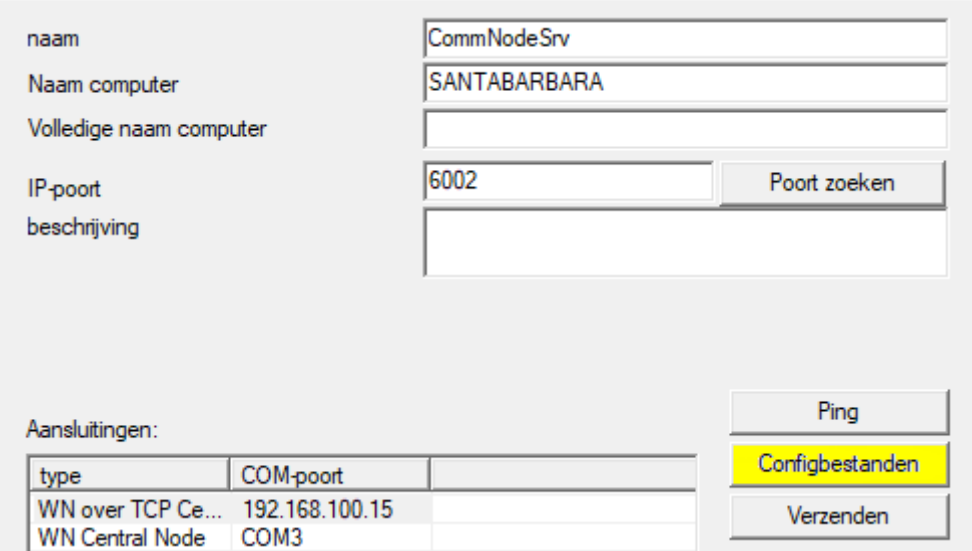

- 13. Kopieer de 3 aangemaakte bestanden naar de server in de installatieindex van de CommNodeServer (C:\Program Files (x86)\SimonsVoss\CommNodeSvr\_3\_5\).
- 14. Start vervolgens de CommNodeServer (SimonsVoss CommNode Server) als dienst handmatig (onder het betreffende menupunt "Services" op uw Windows besturingssysteem).
- 15. Controleer de verbinding door op 'ping' te drukken in het communicatieknooppunt.

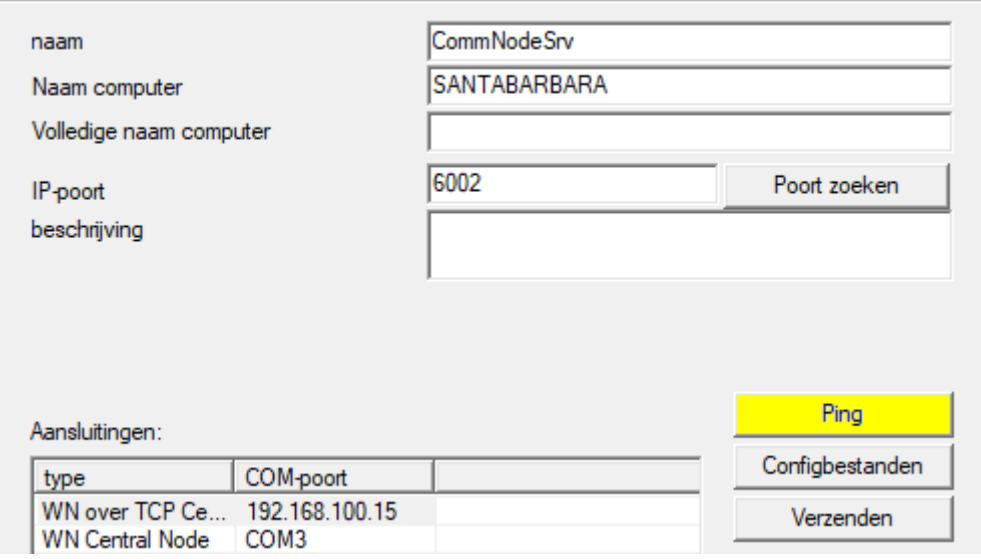

9 Toekomstige WaveNet-componenten moeten allemaal worden toegewezen aan het communicatieknooppunt en niet aan de lokale aansluitingen.

# 7.1 Configuratie CommNodeServer

<span id="page-18-0"></span>Om de dienst CommNodeServer te starten, is een verbinding met de LSMdatabank nodig. Deze wordt ingericht met behulp van drie XMLconfiguratiebestanden.

### 7.1.1 Aanmaken van de configuratiebestanden

- <span id="page-18-1"></span>1. LSM starten en bij de databank aanmelden.
- 2. Menu Netwerk/Communicatieknooppunt/Config-bestanden
- 3. Kopieer de 3 configuratiebestanden naar de installatie-index van de CommNodeServer (standaard pad: C:\Program Files (x86)\SimonsVoss\CommNodeSvr\_3\_5).
- 4. Voer de install\_CommNodeSvr.bat uit met rechten als systeembeheerder. De dienst SimonsVoss CommNodeServer wordt geregistreerd.
- 5. Start de dienst SimonsVoss CommNodeServer op via de Windows-systeembesturing/Beheer/Diensten.

# <span id="page-19-0"></span>8 Diensten starten

- 1. Open het Windows-venster "Services".
- 2. Start de dienst SimonsVoss CommNode Serverop.
- 3. Start de dienst , SimonsVoss VNHost Serverop.
- 4. Start de dienst SimonsVoss Smart.XChangeServiceop.
- 5. Start de dienst SimonsVoss Transponder Terminal Serverop.
- 9 Diensten opnieuw opgestart. U kunt zich weer aanmelden bij de LSM.

# <span id="page-20-0"></span>9 Afsluiting

Maak in de taakplanning van Windows een taak aan om de databaseindex automatisch te bewaren met behulp van het aangelegde back-up bestand (Database automatisch opslaan) en test deze vervolgens.

# <span id="page-21-0"></span>10 Versie LSM MOBILE updaten

Denk eraan dat de updateversie van LSM Mobile moet overeenkomen met een versie die specifiek door SimonsVoss is afgestemd op de versie van de LSM-software.

# 10.1 Versie LSM MOBILE PC updaten

<span id="page-21-1"></span>U hoeft de oude versie van uw LSM Mobile niet te deïnstalleren.

Open het set-up bestand van de actuele versie en volg de instructies.

# <span id="page-22-0"></span>11 ServicePack updaten

# 11.1 Algemeen

<span id="page-22-1"></span>Hieronder wordt de installatie van updates (bijv. Service Packs) van de LSM-software beschreven. Software-updates bevatten gedeeltelijk nieuwe functies en zorgen voor een hogere stabiliteit. Daarom wordt aanbevolen regelmatig een update uit te voeren.

# 11.2 Inleidende opmerkingen

- <span id="page-22-2"></span> Let hierbij op de werkwijze en de systeemvoorwaarden. Bij vragen kunt u voorafgaande aan de aanpassing contact opnemen met uw gespecialiseerde vakhandelaar of uw contactpersoon bij de Softwaresupport (zie Hulp & contact).
- De installatie of de update van de LSM moet altijd worden uitgevoerd als systeembeheerder met de betreffende rechten.
- Bij gebruik van het Patch-Update installatiebestand worden de benodigde drivers automatisch geinstalleerd.

# 11.3 Gegevens importeren

- <span id="page-22-3"></span>1. Importeer alle gegevens uit de gateways van uw virtuele netwerk.
- 2. Importeer alle gegevens van uw mobiele apparaten.

### 11.4 Handmatig een back-up maken van de database

- <span id="page-22-4"></span>1. Meld u aan als de Windowsgebruiker die ook in andere gevallen verantwoordelijk is voor het beheer van het sluitsysteem.
- 2. Start de LSM op.
- 3. Klik op de button Set-up  $\left(\frac{1}{2}\right)$ .
	- $\rightarrow$  De set-up gaat open.
- 4. Klik op de button uitgebreid .
	- → Venster "Setup instellingen" gaat open.

# LSM 3.5 SP3 Basic Online Update (Manual)

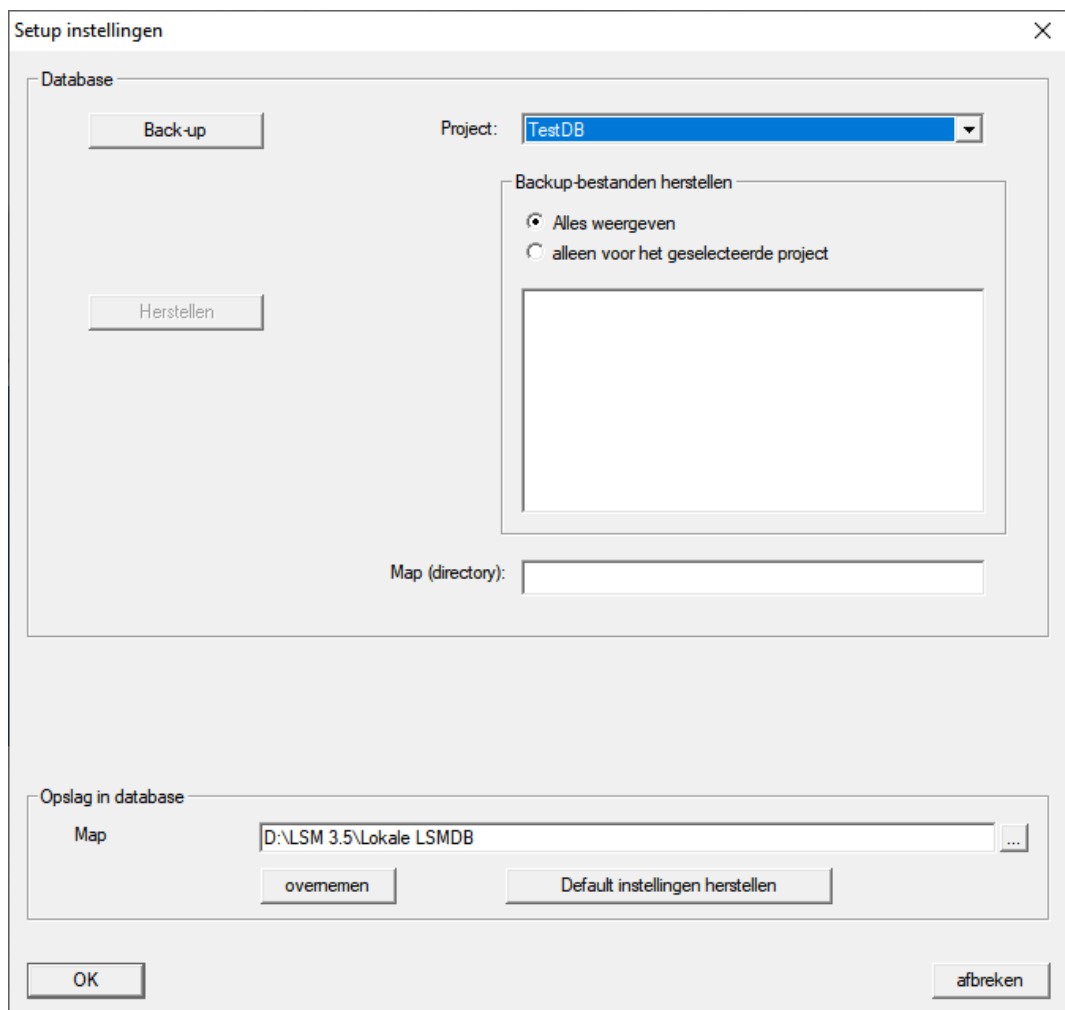

- 5. Selecteer in het dropdownmenu ▼ Project: uw project.
- 6. Klik op de button Back-up
	- $\rightarrow$  Back-up aangemaakt.
- 7. Klik op de button OK .
	- 9 Venster "Setup instellingen" gaat dicht.
- 8. Kopieer de aangemaakte back-up (.zip) naar een afzonderlijke gegevensdrager.

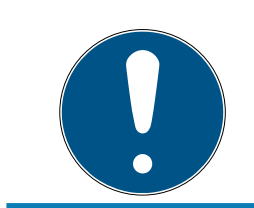

### **OPMERKING**

De back-up wordt standaard in C:\ProgramData\SimonsVoss\Repository bewaard.

# 11.5 Diensten afsluiten

- <span id="page-23-0"></span> $\checkmark$  LSM bij alle clients gesloten.
- 1. Open het Windows-venster "Services".
- 2. Sluit de dienst SimonsVoss CommNode Serveraf.
- 3. Sluit de dienst , SimonsVoss VNHost Serveraf.
- 4. Sluit de dienst SimonsVoss Transponder Terminal Serveraf.
- 5. Sluit de dienst SimonsVoss Smart.XChangeServiceaf.

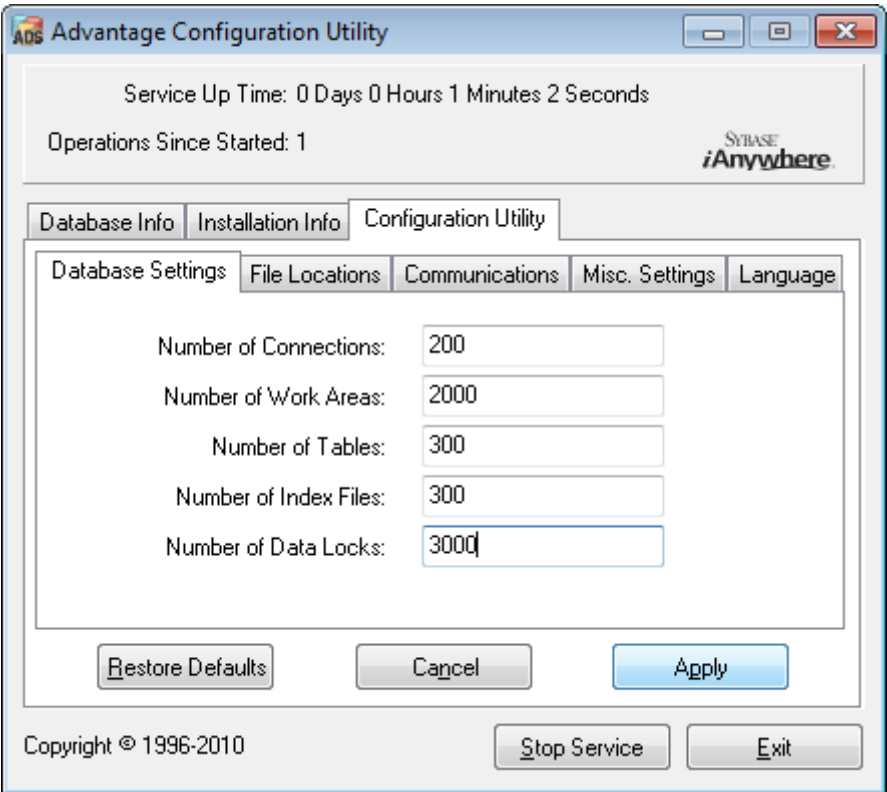

6. Beëindig eventueel andere diensten die toegang hebben tot uw database.

### 11.6 Handelwijze

- <span id="page-24-0"></span>1. Installeer het Service Pack met rechten als systeembeheerder.  $\rightarrow$  Installatie bijgewerkt.
- 2. Actualiseer de CommNode-server, wanneer u deze gebruikt (zie [Update](#page-24-1) [CommNode-server \[](#page-24-1)[}](#page-24-1) [25\]](#page-24-1)).
- 3. Als u geen rechten hebt om de map van de database te wijzigen: De modeldatabase moet voor het opstarten van LSM aangepast worden (zie Modeldatabase aanpassen).

### <span id="page-24-1"></span>11.6.1 Update CommNode-server

- 11.6.1.1 Handelwijze
	- 1. Navigeer naar uw software-installatiepakket.
	- 2. Open de map die uw LSM-installatie bevat.
		- 9 U vindt hierin ook het set-up bestand voor de Commnode-server.
	- 3. Voer het set-up bestand uit.
- 4. Volg de instructies van de installatieprocedure.
- → De Commnode-server, de Commnode en de VN-server zijn geïnstalleerd.
- 11.6.1.2 Configuratie CommNodeServer

Om de dienst CommNodeServer te starten, is een verbinding met de LSMdatabank nodig. Deze wordt ingericht met behulp van drie XMLconfiguratiebestanden.

### Aanmaken van de configuratiebestanden

- 1. LSM starten en bij de databank aanmelden.
- 2. Menu Netwerk/Communicatieknooppunt/Config-bestanden
- 3. Kopieer de 3 configuratiebestanden naar de installatie-index van de CommNodeServer (standaard pad: C:\Program Files (x86)\SimonsVoss\CommNodeSvr\_3\_5).
- 4. Voer de install\_CommNodeSvr.bat uit met rechten als systeembeheerder. De dienst SimonsVoss CommNodeServer wordt geregistreerd.
- 5. Start de dienst SimonsVoss CommNodeServer op via de Windows-systeembesturing/Beheer/Diensten.

# 11.7 Diensten starten

- <span id="page-25-0"></span>1. Open het Windows-venster "Services".
- 2. Start de dienst SimonsVoss CommNode Serverop.
- 3. Start de dienst , SimonsVoss VNHost Serverop.
- 4. Start de dienst SimonsVoss Smart. XChangeServiceop.
- 5. Start de dienst SimonsVoss Transponder Terminal Serverop.
- 9 Diensten opnieuw opgestart. U kunt zich weer aanmelden bij de LSM.

### 11.8 Afsluiting

<span id="page-25-1"></span>Maak in de taakplanning van Windows een taak aan om de databaseindex automatisch te bewaren met behulp van het aangelegde back-up bestand (Database automatisch opslaan) en test deze vervolgens.

# <span id="page-26-0"></span>12 Hulp en verdere informatie

#### Informatiemateriaal/documenten

Gedetailleerde informatie over het gebruik en de configuratie, alsook overige documentatie vindt u op de homepage:

<https://www.simons-voss.com/nl/documenten.html>

#### Software en drivers

Software en stuurprogramma's zijn te vinden op de website:

<https://www.simons-voss.com/nl/support/software-downloads.html>

#### Conformiteitsverklaringen

Conformiteitsverklaringen en andere certificaten vindt u op de homepage:

<https://www.simons-voss.com/nl/certificaten.html>

#### Technische Support

Onze technische ondersteuning zal u graag helpen (vaste lijn, kosten afhankelijk van provider):

+49 (0) 89 / 99 228 333

#### E-mail

Schrijft u ons liever een e-mail?

[support-simonsvoss@allegion.com](mailto:support-simonsvoss@allegion.com)

# FAQ

Informatie en hulp vindt u op de homepage in het menupunt FAQ:

<https://faq.simons-voss.com/otrs/public.pl>

#### Adres

SimonsVoss Technologies GmbH Feringastr. 4 85774 Unterföhring Duitsland

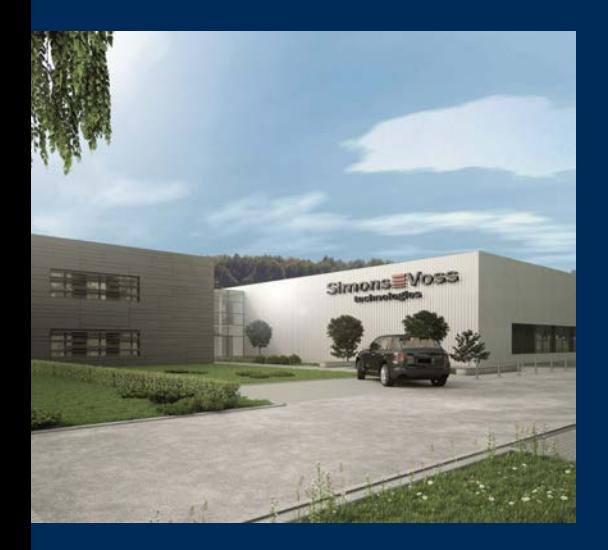

# Typisch SimonsVoss

SimonsVoss, de pionier op het gebied van radiografisch geregelde, draadloze sluittechniek biedt systeemoplossingen met een breed productgamma voor de vakgebieden SOHO, kleine en grote bedrijven en publieke instellingen. SimonsVoss-sluitsystemen combineren intelligente funtionaliteit, hoge kwaliteit en bekroond design Made in Germany.

Als innovatieve systeemaanbieder hecht SimonsVoss grote waarde aan schaalbare systemen, hoge beveiliging, betrouwbare componenten, sterke software en eenvoudige bediening. Hierdoor wordt SimonsVoss

beschouwd als een technologisch marktleider op het gebied van digitale sluitsystemen.

Moed voor vernieuwing, duurzaam denken en handelen, evenals een hoge waardering voor medewerkers en partners zijn het fundament van onze economische successen.

SimonsVoss is een onderneming van de ALLEGION Group – een internationaal opererend netwerk op het gebied van beveiliging. Allegion is in ongeveer 130 landen over de hele wereld actief [\(www.allegion.com](https://www.allegion.com)).

#### Made in Germany

SimonsVoss neemt het predikaat "Made in Germany" bijzonder serieus. Alle producten worden uitsluitend ontwikkeld en geproduceerd in Duitsland.

© 2023, SimonsVoss Technologies GmbH, Unterföhring

Alle rechten voorbehouden. Teksten, illustraties en grafische elementen vallen onder het auteursrecht.

De inhoud van dit document mag niet gekopieerd, verspreid of gewijzigd worden. Meer informatie over dit product vindt u op de website van SimonsVoss. Technische wijzigingen voorbehouden.

SimonsVoss en MobileKey zijn geregistreerde merken van SimonsVoss Technologies GmbH.

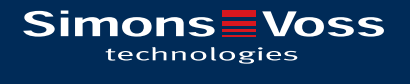

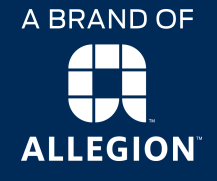

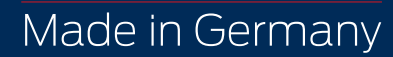